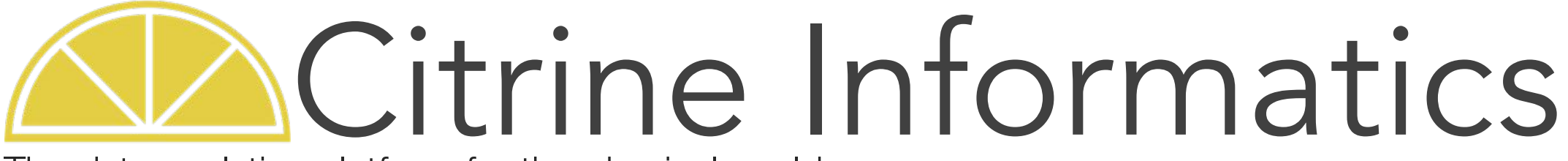

The data analytics platform for the physical world

Citrination Tutorial

Eric Lundberg Dec. 2017

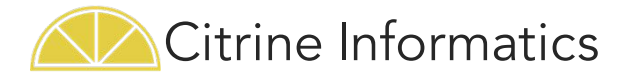

# **Outline**

Objective: Familiarize new users with the key functionality of the Citrination platform

- Search
- Upload Data
- Create and Apply ML Models:
	- Create a Data View
	- Plot data
	- Predict properties of unknown materials
	- Design materials to meet parameters
	- Assess model quality

#### **NOTE: Your experience may vary because each Citrination site is different, and we update our platform regularly**

- All example images are from the base Citrination.com website. Each private Citrination site may look different
- We add functionality, fix bugs, and update the user interface frequently. Revisit the Citrination website for an updated version of these instructions
- If the site doesn't seem to work or you see an error message, closely check that you followed these instructions and contact us at training@citrine.io

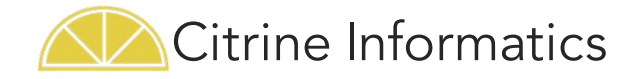

# Search Function

- **What is it?** Explore the world's largest database of materials and chemicals information, including: polymers, alloys, semiconductors, and many more. This database is broken up into material cards, where the properties of a known material are consolidated into a single view.
- **How does this help you?** Want to know the properties of a material? Want to find materials with certain properties? Use Advanced Search to apply more filters to narrow down your options.
- **How it works:** You can search in 2 ways: all datasets or a specific dataset. Your search will return a number of materials cards that meet the requirements you set. Click on one to explore more!

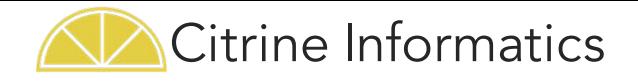

#### Search – All Datasets (1/3)

Explore materials data across all available data sets with the Search tab.

- **Click Citrination's** Search tab
- 2. Click "Advanced Search Options"
- 3. Type material OR property of interest
- 4. Set constraints
- 5. See number of results returned
- 6. Click on an material card under "results"

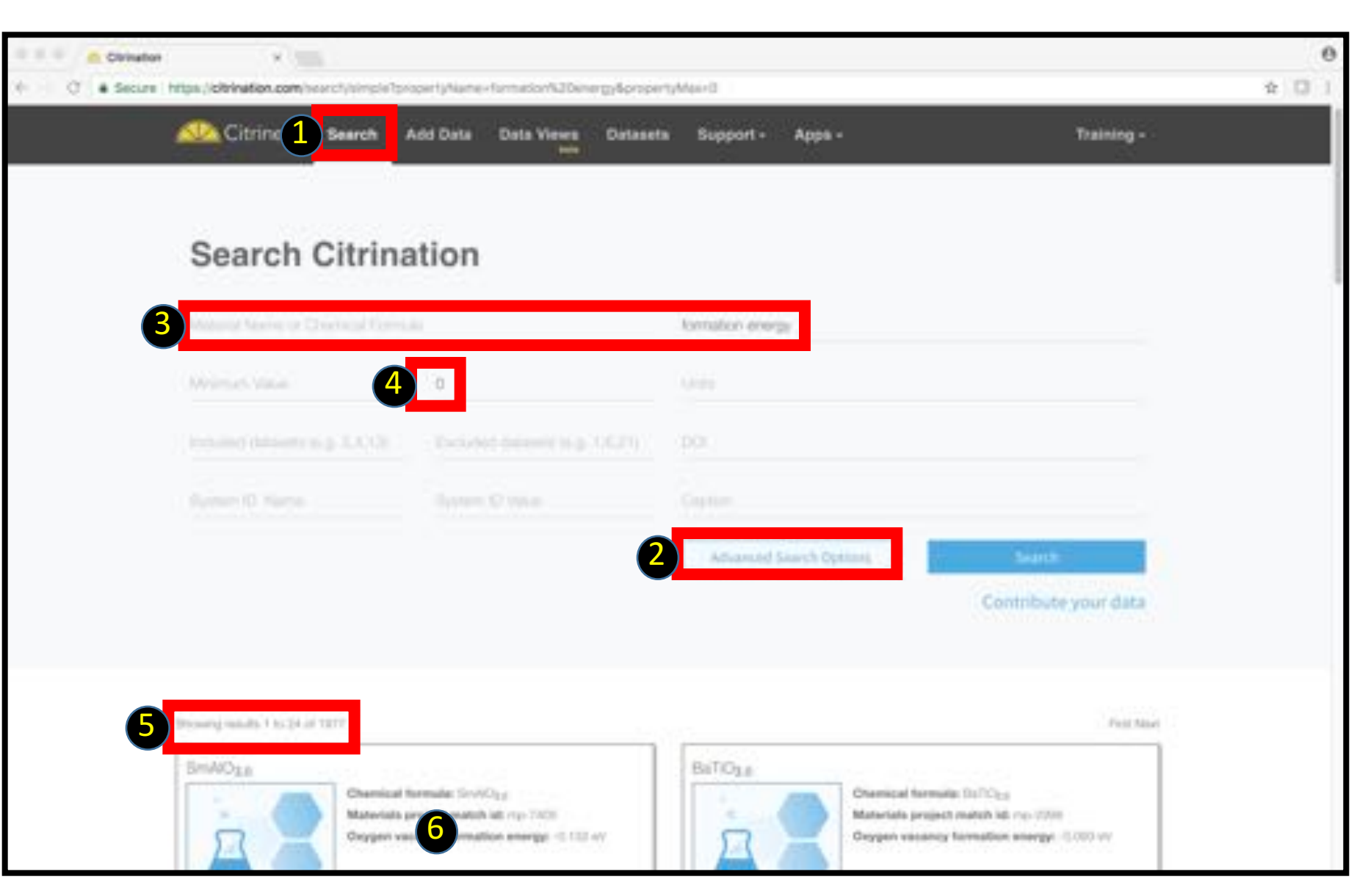

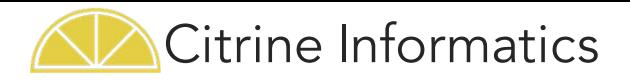

#### Search – Specific Dataset (2/3)

Learn more about a specific research project's collection of records with the Search-Dataset tab.

- 1. Click Datasets tab
- 2. Choose type of dataset
- Public: Visible to everyone on the site
- Private: Uploaded by you
- Shared: Shared with you by others
- Purchased: Purchased by your organization
- 3. Click on dataset
- 4. Type material name or property of interest
- 5. See results
- 6. Click on a material card

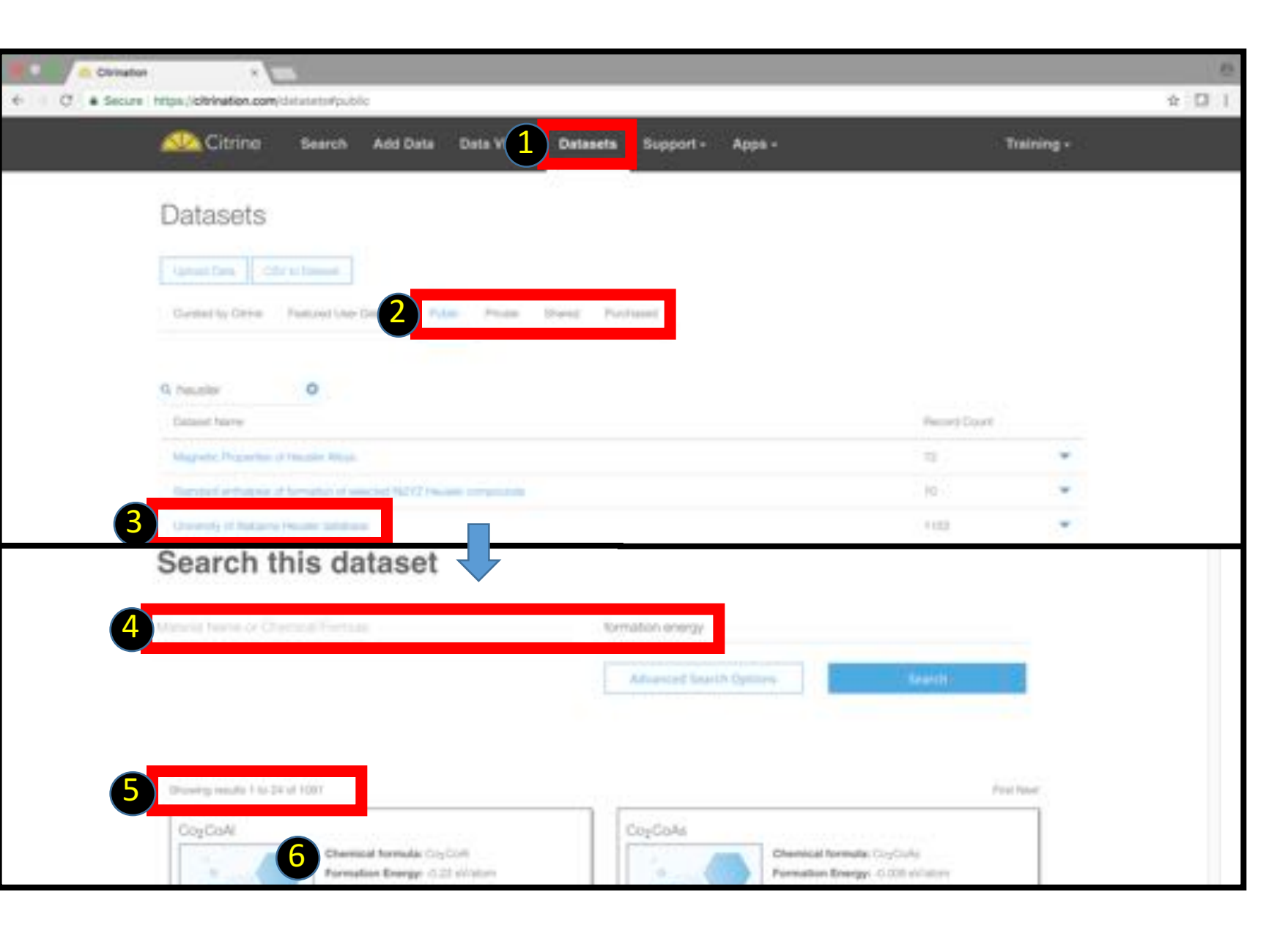

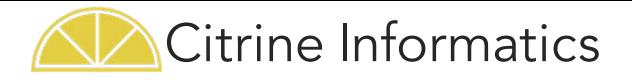

#### Search – Material Card (3/3)

Once you click on a search result you can see this card. It displays the properties of a known material

- 1. Chemical formula/ composition
- 2. Type of data (e.g. property, composition, | preparation, method, or references)

See http://help.citrination.com/ for more information what can go into a material card or what types of data Citrination recognizes

3. Data

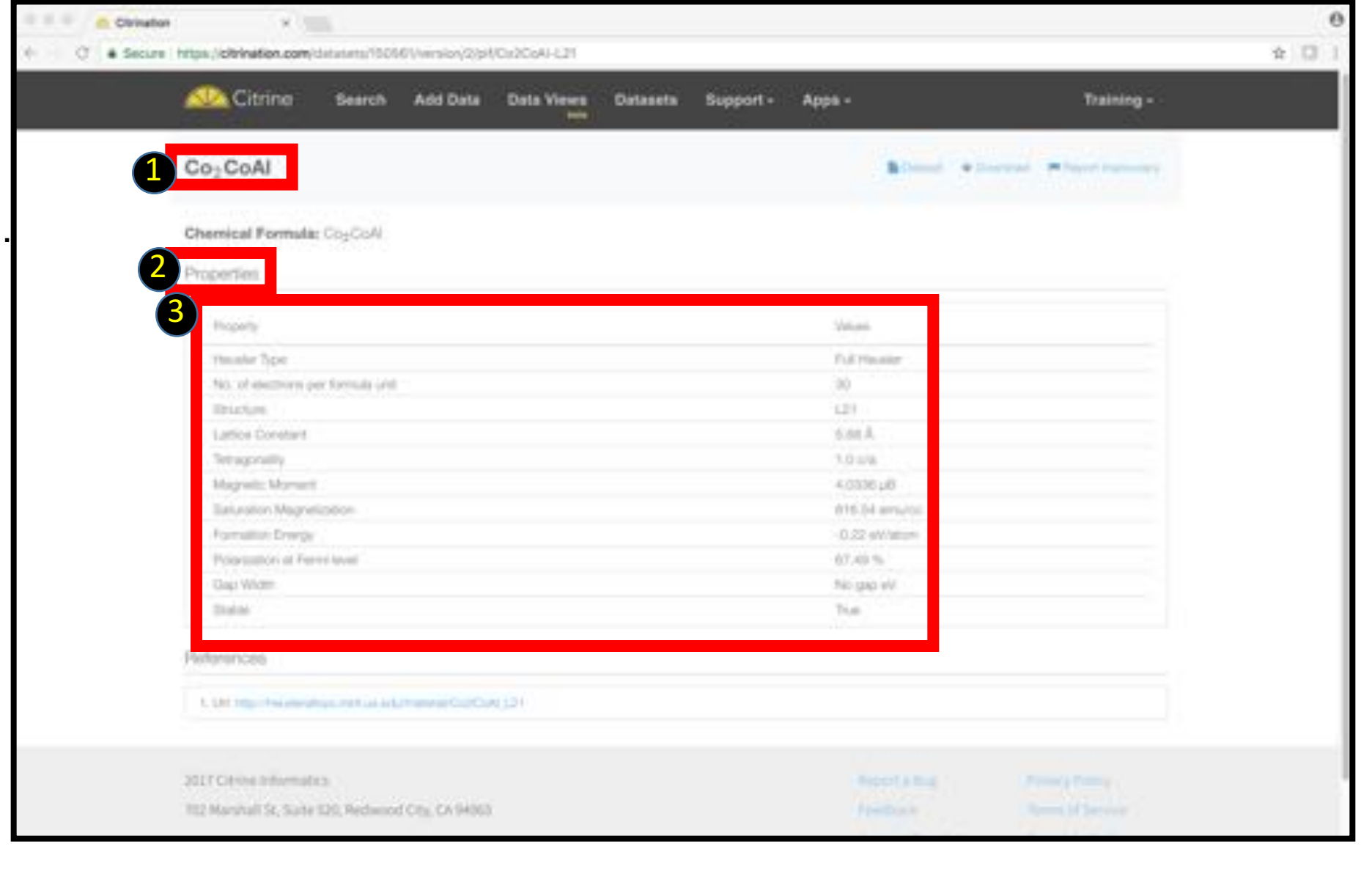

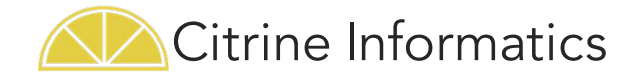

# Upload Data

- **What is it?** This feature allows you to upload data (or any type of file) to the Citrination platform, organize it, and keep it private or share it with the rest of the users on the site. If you have a private Citrination site, that information is kept secure.
- **How does this help you?** Uploading your data to our site makes it searchable, shareable, and accessible for machine learning (ML)
- **How it works**: The Citrination platform will turn your data into a series of materials cards. We have dozens of ingesters to upload structured data files (e.g. CSV files, XRD files, and VASP DFT files)

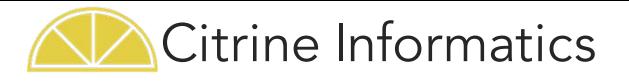

### Help on Ingesters

Learn how to upload your data so Citrination can process it. One common data format is the CSV Template. See the **help.citrination.com** page for more details

- 1. Open Citrination help site
- 2. Browse or search key words for a concept
- 3. Template CSV page

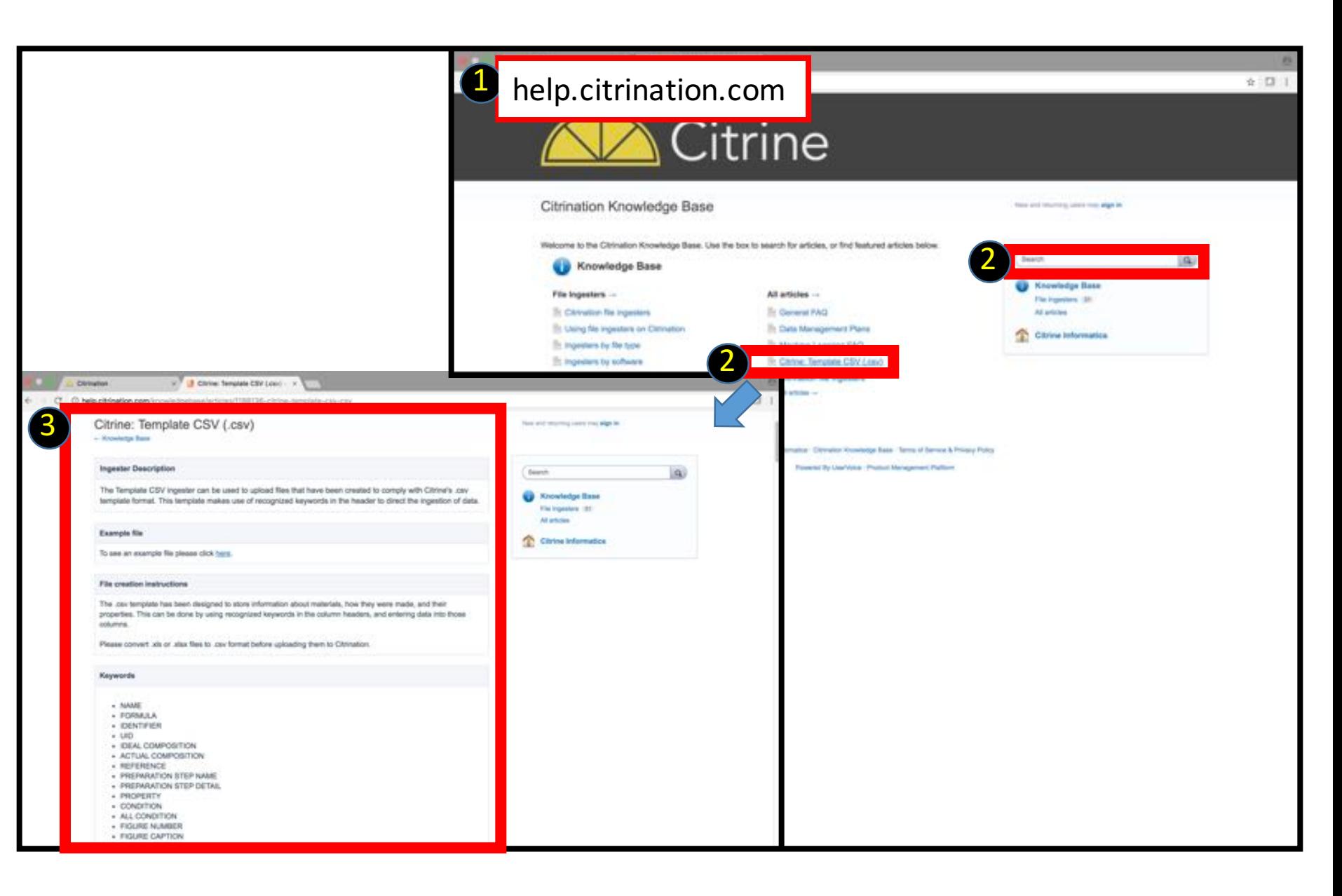

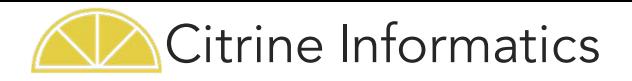

#### Add Data  $(1/2)$

Upload your data to the secure Citrination site with the Add Data tab. You can create a new dataset or update an existing data set, (e.g. after experimentation).

Any file can be uploaded, but only some formats are parsed into materials records.

- 1. Click Add Data tab
- 2. Select new/existing dataset
- 3. Type Title

Each dataset for a given user must have a unique title

- 4. Type Description
- 5. Choose appropriate ingester (important)
- 6. Upload the file
- 7. Submit!

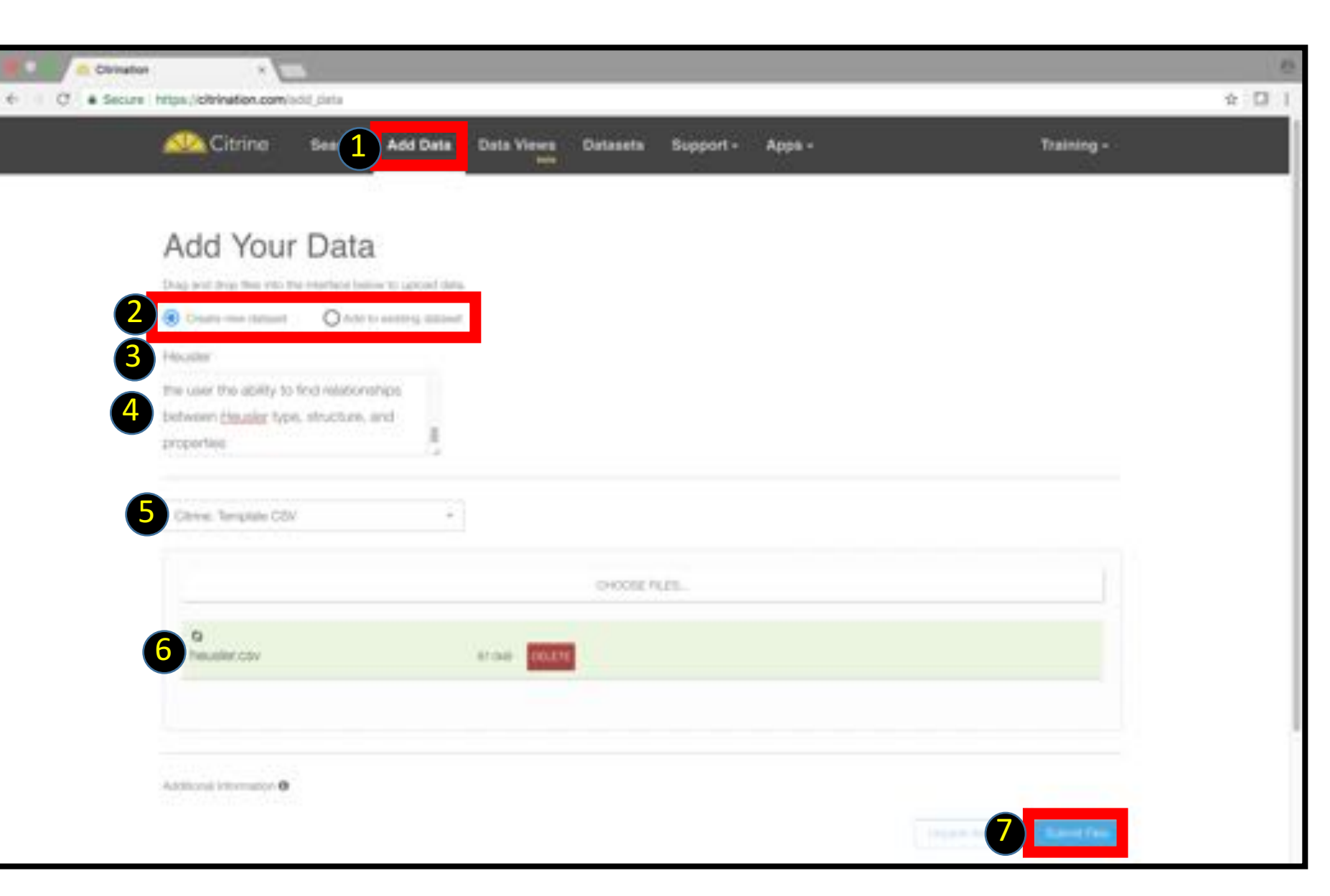

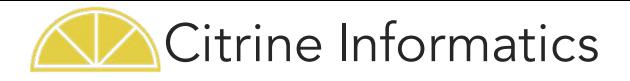

#### Add Data (2/2)

- 8. Review uploaded file
- 9. Refresh to see the file's progress (may take up to <10m) :
	- a. Initializing
	- b. Processing
	- c. Finished or Failed

#### 10. Log file if data upload fails

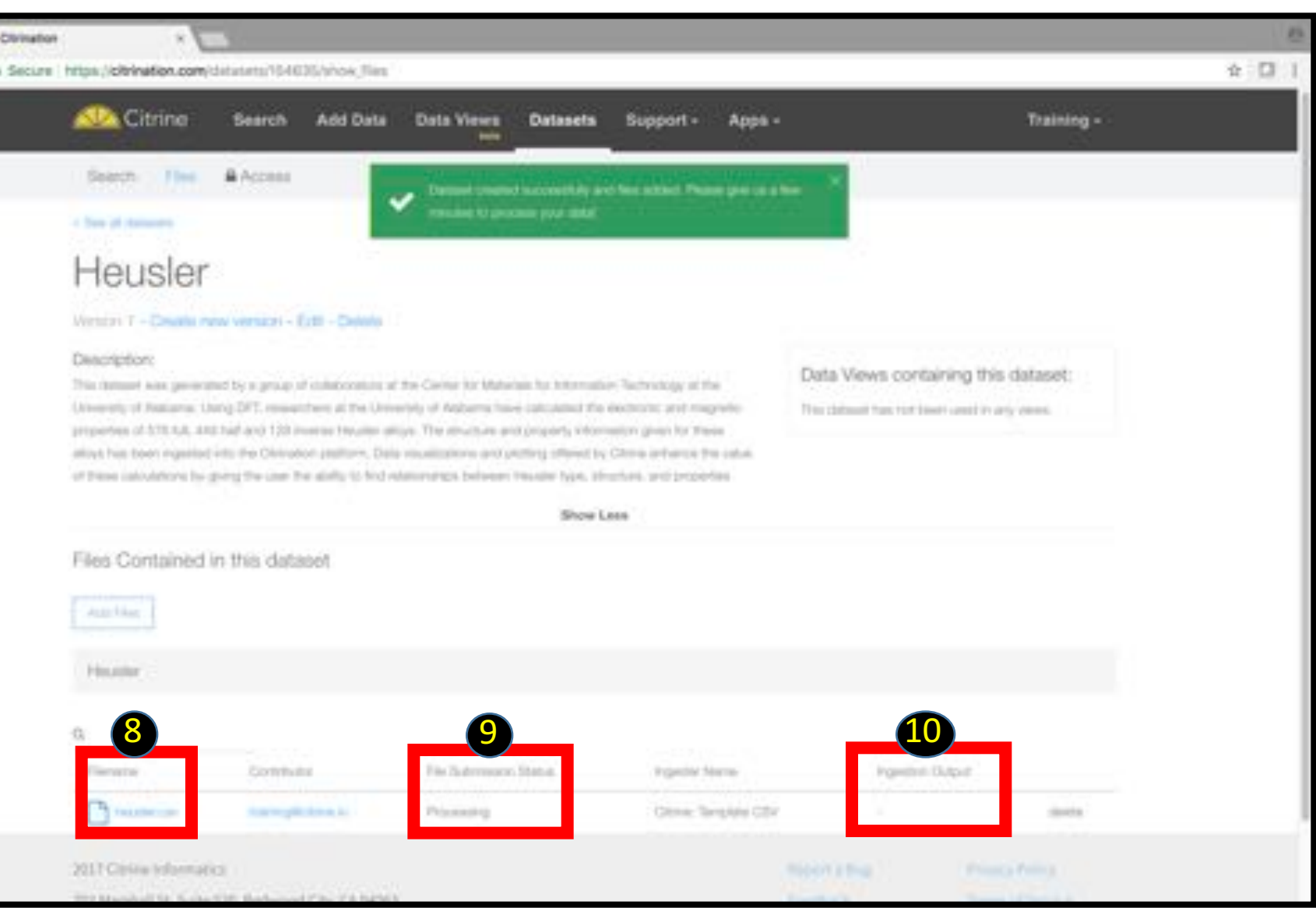

9

![](_page_10_Picture_0.jpeg)

# Share Dataset

If you're a public Citrination user, this shares your data with everyone.

If you're a private Citrination user (you have your own site), only Citrine employees and users at your company can view it.

The process for sharing Data Views is similar- just click "Access"

- 1. Click Access Tab
- 2. Review current status
- 3. Click to Share

You can also share with Groups (shortterm, can be added by your members) or Teams (long -term, managed by Citrine)

![](_page_10_Picture_9.jpeg)

11 E. Lundberg, elundberg@citrine.io

Structure and off (Riv YouTube) Substitute

![](_page_11_Picture_0.jpeg)

# Create Models: Data Views

• **What is it?** This feature allows you to uses Citrination's machine learning (ML) software to visualize and model data. You can predict the properties of untested materials or design new materials that meet your specifications. It also give you a report on the ML model quality.

#### • **How does this help you?**

- Use predict to assess material candidates of interest to you
- Use design to suggest promising new candidates based on your target specifications
- **How it works**: The Citrination platform will build AI models to identify trends and make predictions.

![](_page_12_Picture_0.jpeg)

### Data Views – Create (1/4)

Analyze your data in the Citrination platform by<br>creating a Data View

- 1. Click Data Views tab
- 2. Click Create New Data View

Next, identify which datasets to use to train your model

- 3. Search based on properties contained in the dataset of interest
- 4. Select 1 or more dataset(s)
- 5. Click Next

![](_page_12_Picture_9.jpeg)

![](_page_13_Picture_0.jpeg)

### Data Views – Create (2/4)

6. Search/click properties you want to include as inputs or outputs to the **Machine** Learning (ML) model

- 7. Selected properties
- 8. Click Next

![](_page_13_Picture_72.jpeg)

![](_page_14_Picture_0.jpeg)

#### Data Views – Create (3/4)

9. Type Data View Name 10.Type **Description** 11.Click Save 12.Click to Configure ML

(Once ML is configured, Citrination can analyze the data and start to make predictions)

![](_page_14_Picture_4.jpeg)

![](_page_15_Picture_0.jpeg)

#### Data Views – Create (4/4)

- 13. Click to view instructions
- 14. Check data **closely** for accuracy
- Column name should be the property
- Descriptor type should be the property's format-formula, composition, real, or categorical
- Parameter type is the type of variable (inputs are controllable degrees of freedom, outputs are target properties)
- Value(s) are the valid values for the property
- 15. Click Edit (if inaccurate)
- 16. Select material/ variable types/ value range as required
- 17. Click Okay
- 18. Click Save this (re)trains your machine learning model
- 19. Click Search to watch the view train

![](_page_15_Picture_13.jpeg)

![](_page_16_Picture_0.jpeg)

### Data Views – **Summary**

Review the important information on the Summary tab once you configure machine learning

1. Data View Summary tab

2. Summary information

![](_page_16_Picture_5.jpeg)

![](_page_17_Picture_0.jpeg)

#### Data Views – Populate (1/2)

Fill in your data set's gaps with predicted values and uncertainty with the Populate button

- 1. Click Data Views Search tab
- 2. Training and Testing Models

Citrination will begin training the models,<br>and will display a purple "Training and Testing Data" button during this process. When the progress bars go away and the purple button is replaced by "Populate with Data" proceed to the next step.

Wait times are highly variable based on the amount and complexity of data. Most views train in 2 -60 minutes. If it takes more than 12 hours, please contact Citrine.

![](_page_17_Picture_7.jpeg)

![](_page_18_Picture_0.jpeg)

### Data Views – Populate (2/2)

- 3. Click Populate with Data when it becomes visible
- 4. Predicted Values from the model are in GREEN with uncertainty
- 5. Recorded Values from your data source are in **BLACK**

![](_page_18_Picture_82.jpeg)

![](_page_19_Picture_0.jpeg)

### Data Views – **Export**

Manipulate and view the data in Excel by using the Export function

- 1. Click Data View Search tab
- 2. Click Export
- 3. Click Confirm
- 4. Check email
- 5. Click Link
- 6. Download & Open File

![](_page_19_Picture_98.jpeg)

4

![](_page_20_Picture_0.jpeg)

#### Data Views – Material Cards

 $\leftarrow$   $\rightarrow$  C

**Tips://veenite** 

View the properties of a material in the data view from the Data Views-Search tab

- 1. Click Data Views – Search tab
- 2. Click General
- 3. View material card

![](_page_20_Picture_86.jpeg)

![](_page_21_Picture_0.jpeg)

### Data Views – **Plots**

Use the Plots tab to visualize the data on a variety of plot types.

- 1. Click Data Views/ Search Tab
- 2. Click Plots
- 3. Select Plot Type
- 4. Select Point Hover values (if you put your cursor over the point, you see this data)
- 5. Type # responses
- 6. Select X Axis property
- 7. Select Y Axis property
- 8. Click Generate Plot

![](_page_21_Picture_11.jpeg)

![](_page_22_Picture_0.jpeg)

#### Data Views – Predict

Use the Predict tab to predict the properties of a specific input (e.g. chemical formula)

- 1. Click Data Views Predict tab
- 2. Type your input
- 3. Click Predict
- 4. Numerical prediction with uncertainty range of  $\pm$  1 standard deviation

![](_page_22_Picture_94.jpeg)

![](_page_23_Picture_0.jpeg)

# Data Views – Design (1/2)

Use the Design tab to generate candidate materials based on targets and constraints.

- 1. Click Data Views Design tab
- 2. Select Maximum time for computer to explore options
- 3. Select Number of Candidates to return
- 4. Select space over which design will search for promising candidates
- 5. Select Optimized property and target
- 6. Select Constraints on the target properties
- 7. Click Run

![](_page_23_Picture_111.jpeg)

![](_page_24_Picture_0.jpeg)

## Data Views – Design (2/2)

- 8. Click Export to CSV to download results
- 9. Best Materials (short) term success)
- 10. Suggested Experiments (long term success)
- 11. Click Save Design Results to save these candidates or Export to CSV to download results

(Citrination deletes unsaved design results when you leave the page)

![](_page_24_Picture_100.jpeg)

![](_page_25_Picture_0.jpeg)

## Data Views – Reports

You can use the Reports tab to understand your model quality.

- 1. Click Data Views Reports tab
- 2. Click Model Report tab
- 3. Review ML settings
- 4. Review Features and their impact on the model
- 5. Review ML Model performance
- 6. Review predicted vs actual plot

![](_page_26_Picture_0.jpeg)

# **Conclusion**

We've learned how to:

- Search
- Upload Data
- Use Data Views to…
	- Create a view
	- Plot data
	- Predict properties of unknown materials
	- Design materials to meet parameters
	- Assess model quality

![](_page_27_Picture_0.jpeg)

The data analytics platform for the physical world

![](_page_27_Picture_2.jpeg)

elundberg@citrine.io